## **Taleo Guide**

## **For Adjuncts, Graduate Assistants, Students, and Hourly Non-Student Employees**

# **Create a Requisition**

**\*Note: When you begin creating a requisition, there is no way to save it and come back at a later time. Pressing save will submit the requisition and start the approvals process.\***

**STEP 1** – To begin a New Requisition, hover over the "Requisition Tab", then click on "Job Library"

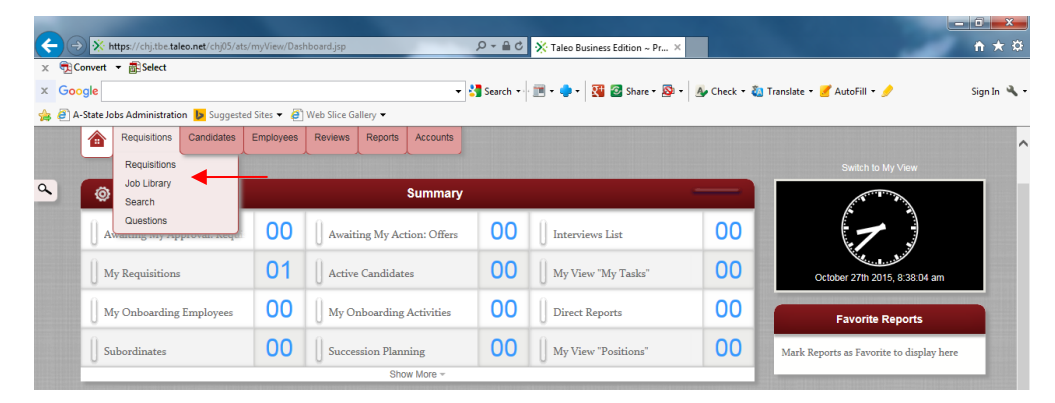

**STEP 2 –** Enter in the Position #, then press Enter on your keyboard or Refresh List on the screen

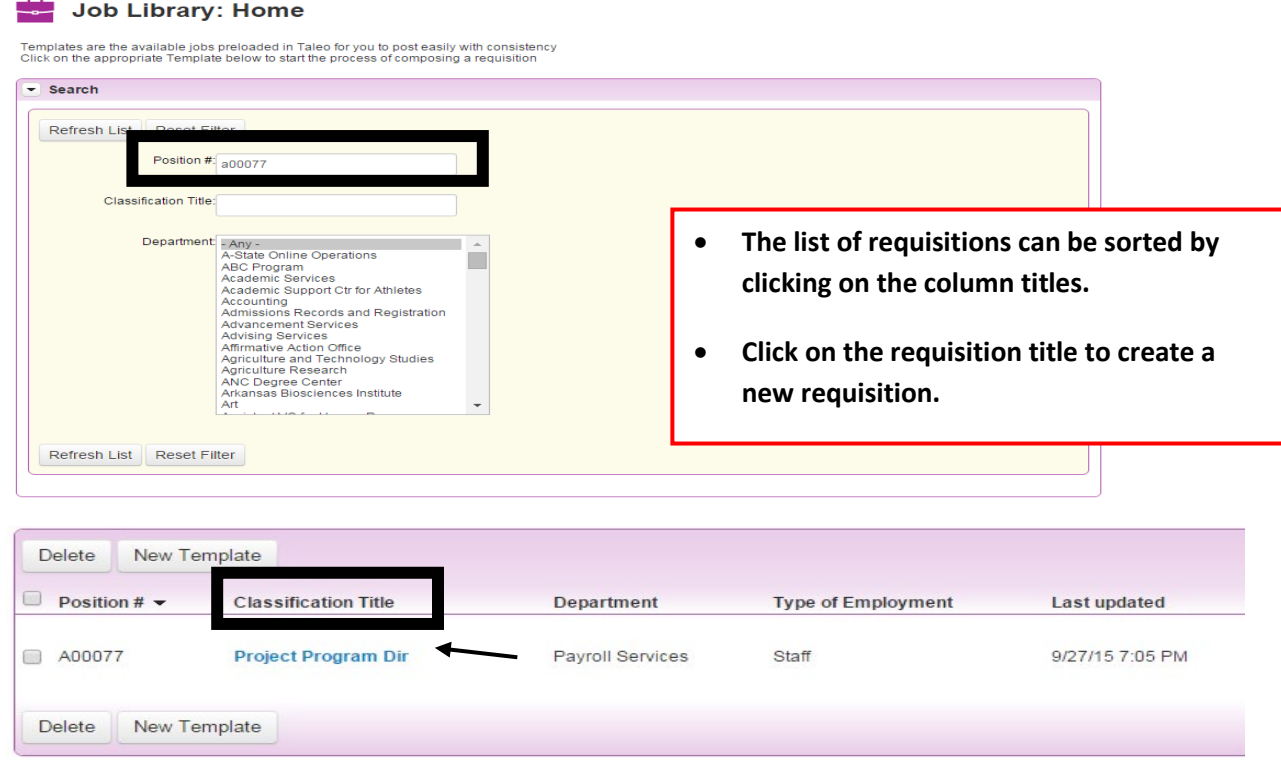

#### **STEP 3 – Click on the "Create Requisition" button**

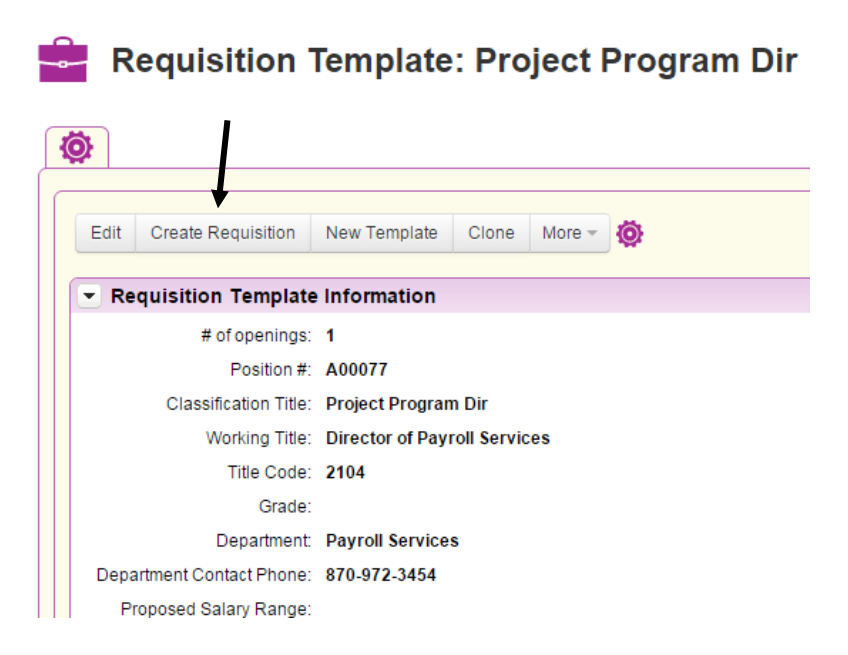

**All fields marked on the Requisition in red and with an asterisk are required. Review all fields for accuracy and make changes as required.**

### *Requisition Owner(s) Section*

If someone needs to be added or removed on the requistion owners section, please email these changes to:

Adjuct and Graduate Assistant - lyarbrough@astate.edu

Student and Hourly Non-Student - kmilam@astate.edu

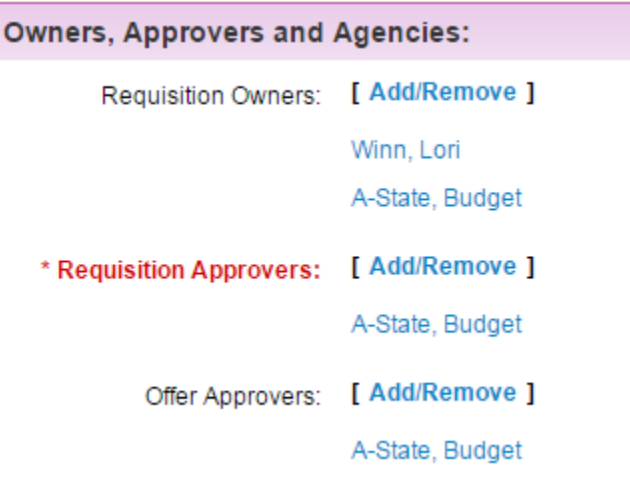

## *Requisition Information Section*

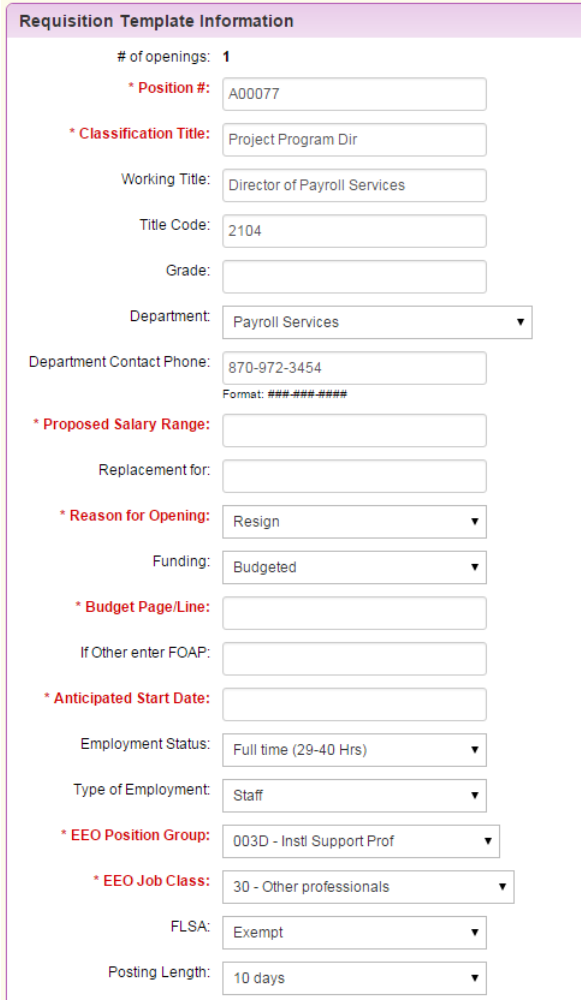

**FYI:** In Taleo, positions close at 12:01 a.m. on the closing date. They do not stay open throughout the day.

## *Posting Lengths:*

Must be posted for a Minimum of 7 days

## *Approvals Section*

The approval routing is viewable for both the Requisition and Offer. Send any questions/changes to:

Adjuct and Graduate Assistant - lyarbrough@astate.edu

Student and Hourly Non-Student - kmilam@astate.edu

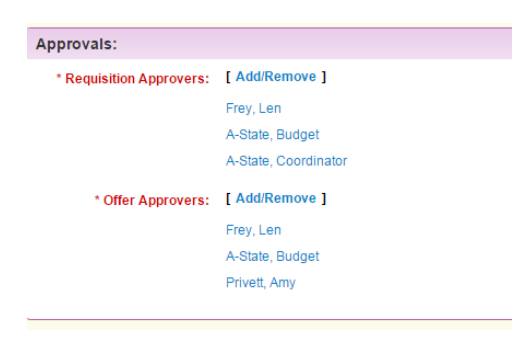

## *Position Description Section*

Please review the position summary and send any changes in a Word document to:

Adjuct and Graduate Assistant - lyarbrough@astate.edu

Student and Hourly Non-Student - kmilam@astate.edu

## **Marking for Interview**

## **Adjuncts, Graduate Assistants, Students, and Hourly Non-Student Employees do not have to be approved for interview, only selected within the system for documentation for auditing purposes**

#### **STEP 1 –** Go to the list of Candidates for the Requisition

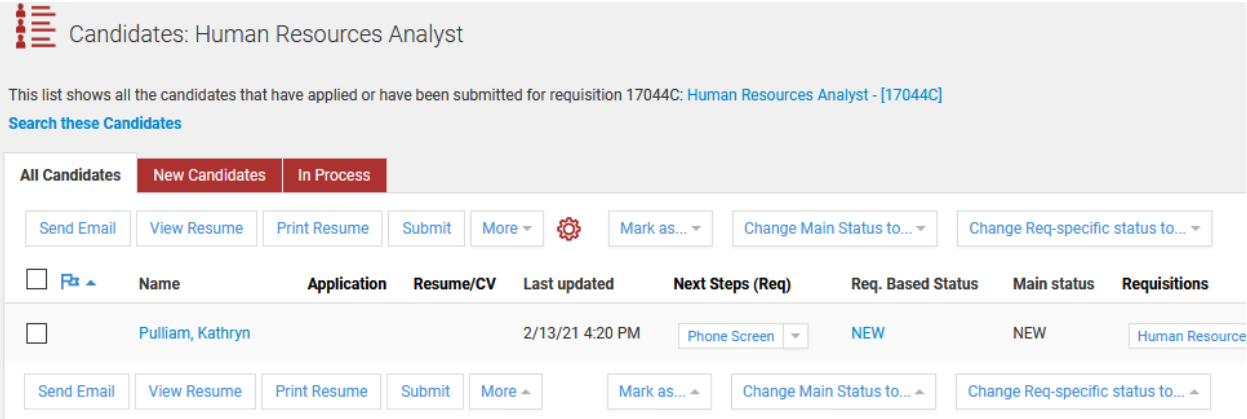

#### **STEP 2 -** Select the box to the left hand side of who you would like to interview

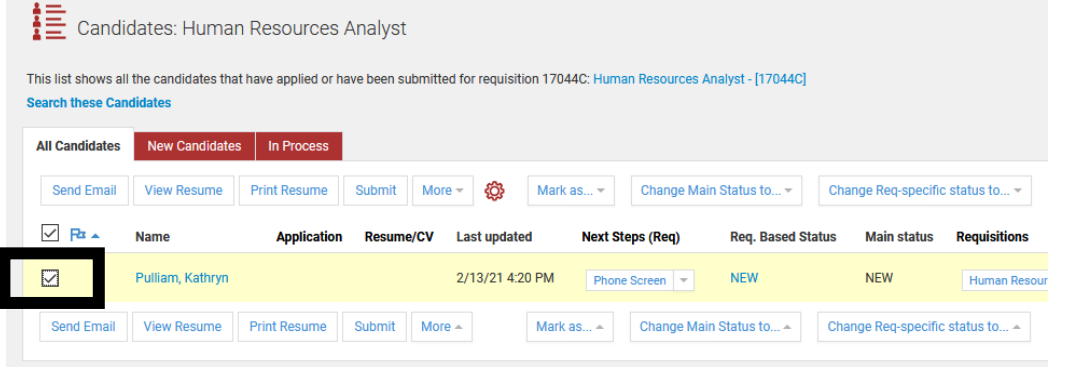

#### **STEP 3 –** Click "Change Req-specific status too…"

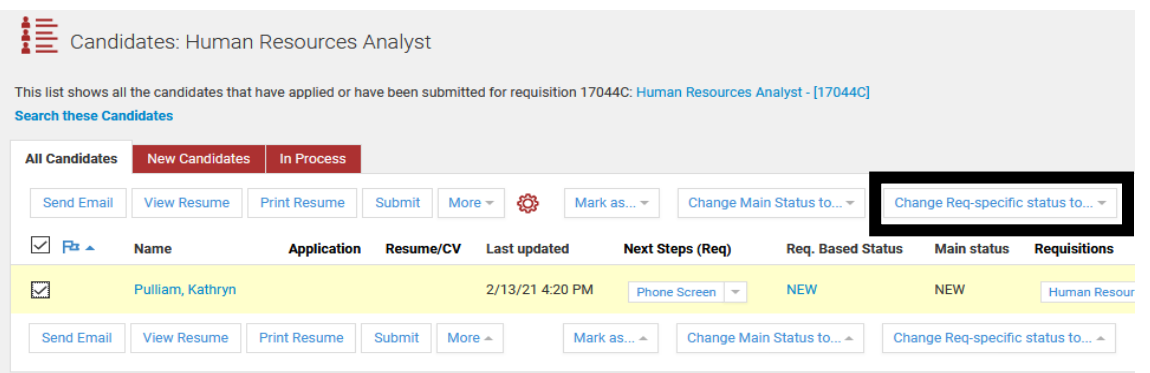

### **STEP 4 –** Select "Interviewing" from the drop down list

| $\mathbf{E} \equiv \mathbf{C}$ candidates: Human Resources Analyst                                                                                                    |                       |                     |                  |                     |                         |                                   |                         |                                                     |     |
|----------------------------------------------------------------------------------------------------|-----------------------|---------------------|------------------|---------------------|-------------------------|-----------------------------------|-------------------------|-----------------------------------------------------|-----|
| This list shows all the candidates that have applied or have been submitted for requisition 17044C: Human Resources Analyst - [17044C]<br><b>Search these Candidates</b> |                       |                     |                  |                     |                         |                                   |                         |                                                     |     |
| <b>All Candidates</b>                                                                                                    | <b>New Candidates</b> | In Process          |                  |                     |                         |                                   |                         |                                                     |     |
| Send Email                                                                                                    | <b>View Resume</b>    | <b>Print Resume</b> | Submit           | ₩<br>More $\sim$    | Mark as $=$             |                                   | Change Main Status to ▼ | Change Req-specific status to $\blacktriangleright$ |     |
| <b>▽ Pa ▲</b>                                                                                                    | <b>Name</b>           | <b>Application</b>  | <b>Resume/CV</b> | <b>Last updated</b> | <b>Next Steps (Req)</b> |                                   | <b>Req. Based Statu</b> | <b>NEW</b><br><b>Pending Diversity Approval</b>     |     |
| ◡                                                                                                    | Pulliam, Kathryn      |                     |                  | 2/13/21 4:20 PM     |                         | Phone Screen $\blacktriangledown$ | <b>NEW</b>              | <b>Phone Screen</b><br>Interviewing                 | tes |

**STEP 5 –** Click the blue "Yes" to change the status

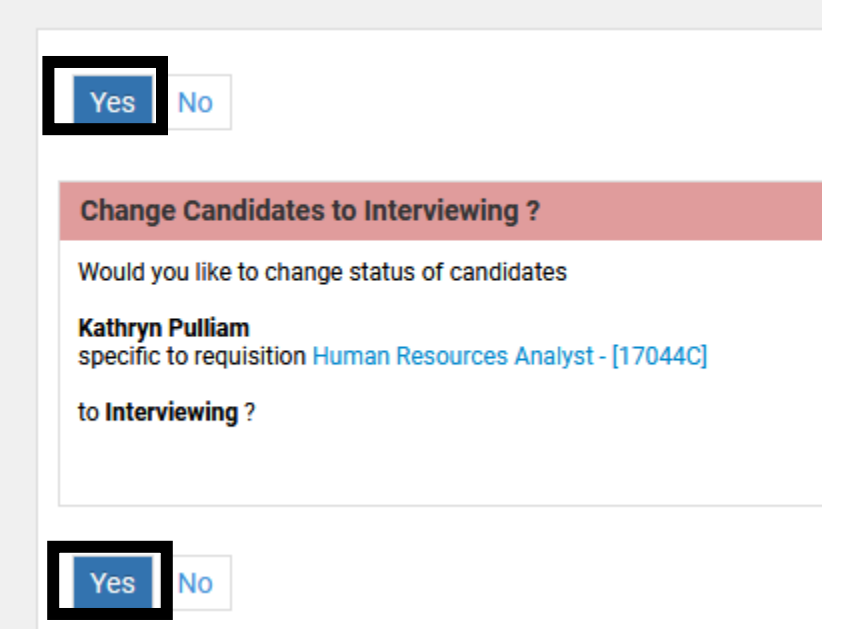

### **STEP 6 –** Ensure that the status has changed

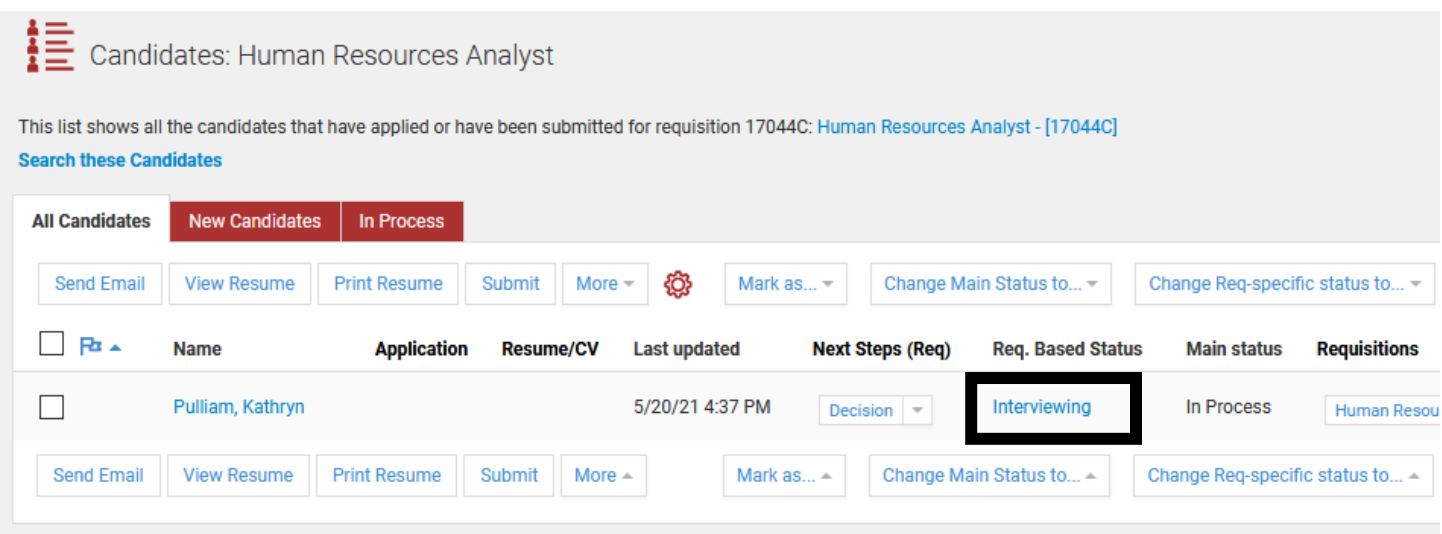

**STEP 7 –** Reach out to the indivduals that you want to interview, and set times with them to conduct the interview(s)

## **Submit Offer Letter**

Once the decision has been made on which candidate to hire, an offer letter must be generated. The offer letter replaces the Assignment Change Form/Employee Status Form.

**STEP 1** - Click on your requisition to access the candidates. Click on the Candidate's name

#### $\frac{1}{12}$  Candidates: Assistant Professor 12 Mo

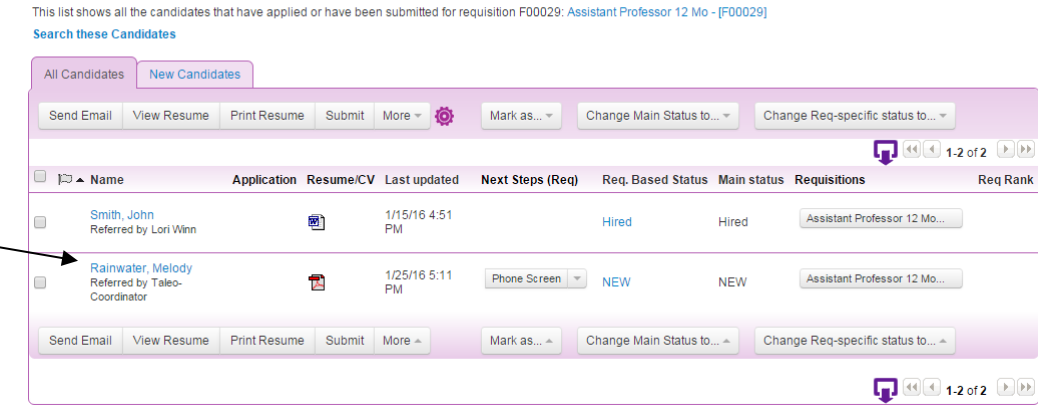

**STEP 2 -** Under the **Offer Letter** section, click on the **New Offer** link

#### Candidate: Melody Rainwater Flag @ Back To List @ Previous

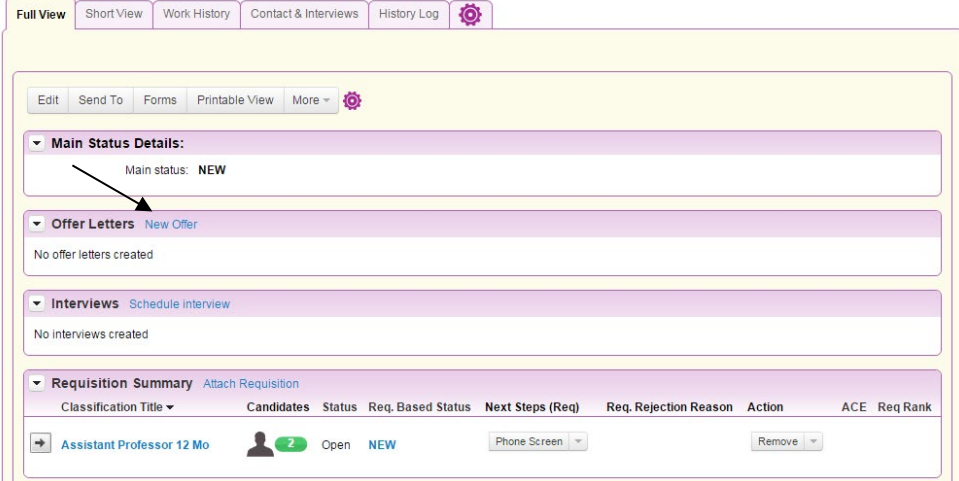

## *Offer Letter Details*

The information entered in the Offer Letter Details will populate the official Written Job Offer Letter which will be emailed to the candidate. \*All fields highlighted in red are required fields.

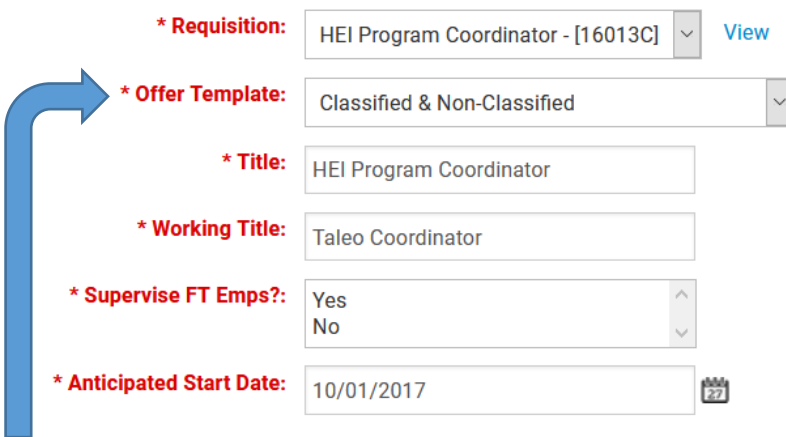

None selected

Classified & Non-Classified Contract Offer Letter 12 Month Contract Offer Letter 4.5 Month Contract Offer Letter 9 Month PLEASE DO NOT USE **Provisional Offer Letter** 

**Requisition –** Please Ensure that you have selected the correct Requisition, can always select the blue "view" to verify

**Offer Template** – Select the appropriate offer letter

**Title** - retype the "Requisition" title without the position number

**Working Title –** Can differ from Title.

**Supervise FT Emps? –** Will they be in charge of supervising any Full-Time Employees?

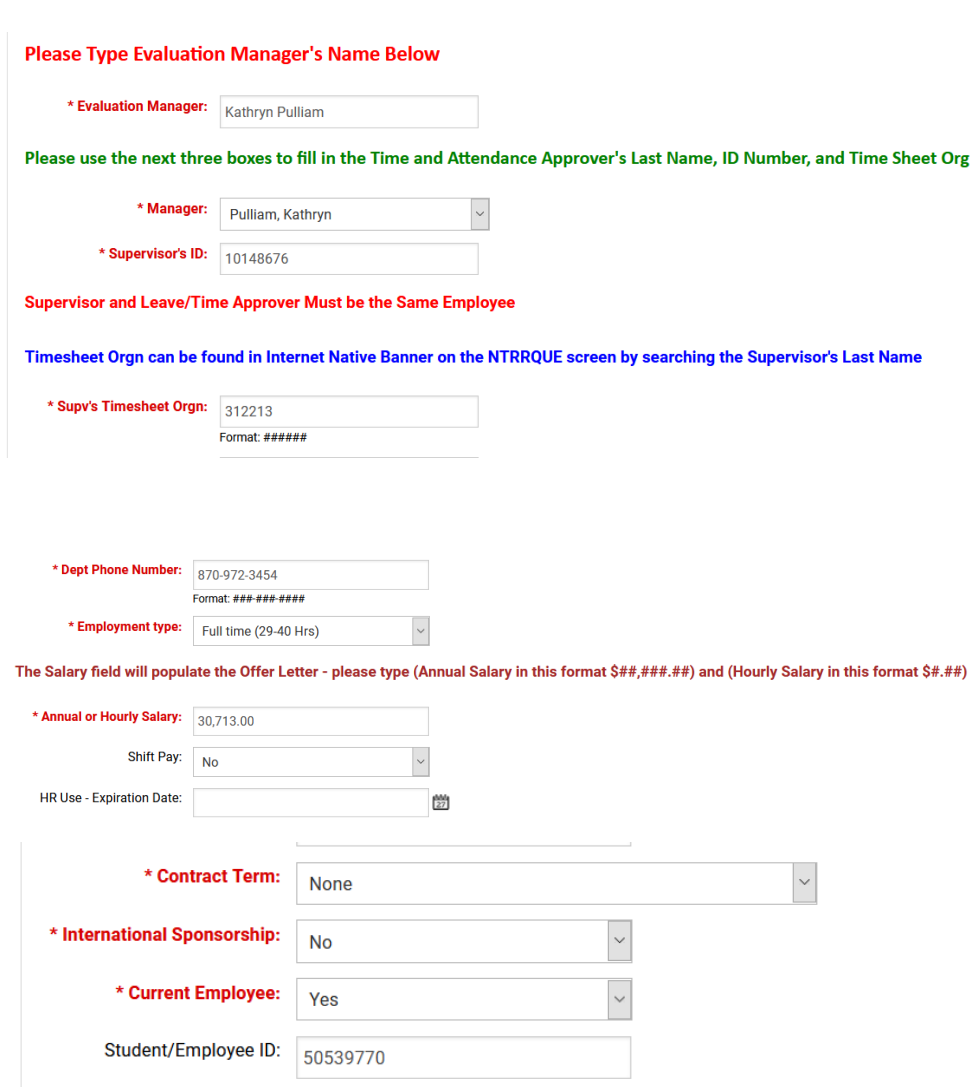

*Comments: Please add in any necessary Comments*

Additional Information for Offer Approver - may include items related to a Graduate Assignment such as Grant Funding Source or Salary Justifications. For Adjuncts - Please include the Class Number Section and CRN in the comments below.

Comments:

**Evaluation Manager** (VERY IMPORTANT) - Please click on the box and type in the Evaluation Manager's first and last name.

**Manager** (VERY IMPORTANT) - Click on the drop down arrow to select the Time and Attendance Manager's name **Selection should not remain A-State Dean.**

**Supervisor's ID** – Enter the Time and Attendance Manager's name A-State ID number.

**Timesheet Orgn** – Enter the 6 digit T-Orgn Code for the Time and Attendance Manager's name

**Dept Phone Number** – Enter the department's phone number

**Employment Type** – select appropriate working hours

**Salary** – enter the dollar amount (example - 25,000).

For classified positions: Refer back to the Requisition field titled "Proposed Salary Range" for the amount to enter.

#### **Note: All salaries must be rounded to the nearest dollar amount**

**HR Use - Expiration Date** – Please leave blank. Human Resources will enter this date once the Offer Letter has been approved by all levels.

**Contract Term** – for Faculty & Provisional Use Only

**International Sponsorship** –

change to **yes** if sponsorship is required

**Current Employee** – If they are please put "yes" and their ID Number

Please fill out the appropriate area if it applies to the position you are hiring for:

## *Grant Information Section* – Provisional positions only

• Enter the Grant Begin and End Dates:

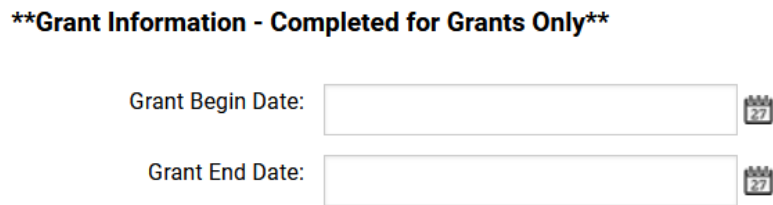

### *Adjuncts, Graduate Assistants & Resident Assistants*

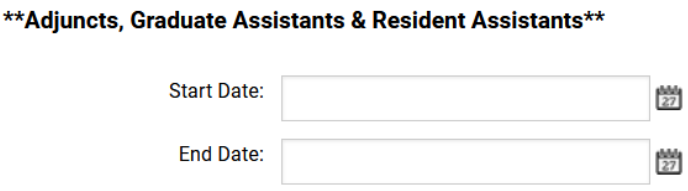

*Faculty Contract Information* – Faculty and Childhood Services' positions only

• Enter the **Faculty Contract Type** and **Contract Start and End Dates**

#### \*\*Faculty & Childhood Services Contract Only\*\*

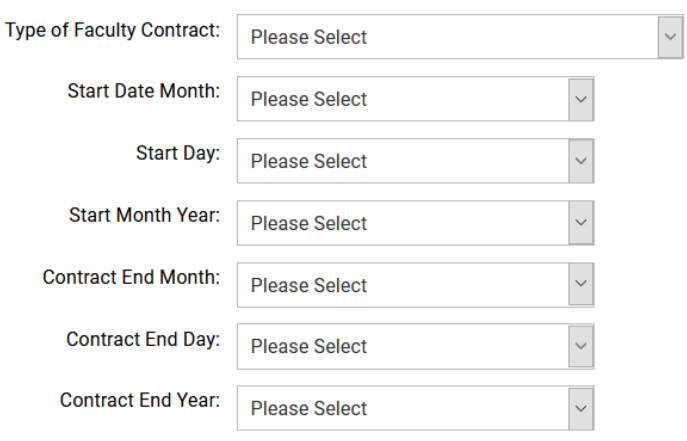

*Budget- FOAP Information Section* – Enter the Job Labor Distribution for salary payments. Contact the Budget Office at 972-3700 for questions.

• The total labor distributions must equal 100%. If more than one FOAP is utilized, please ensure the total percentage equals 100% before submitting.

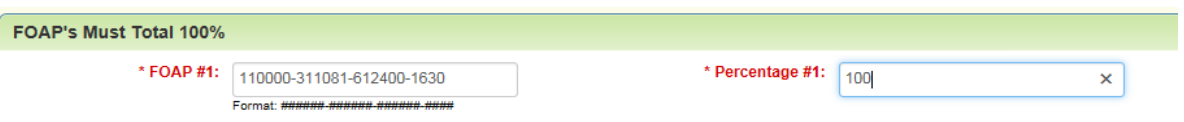

#### **STEP 3:**

- Return to the Candidate's Page and scroll down to the **Offer Letters** section. Click on the magnifying glass to preview the letter.
- Click on the drop-down next to the **View** action and select **Submit for Approval.**
- On the next screen, click on **Yes** to officially submit the offer letter to the appropriate approvers.

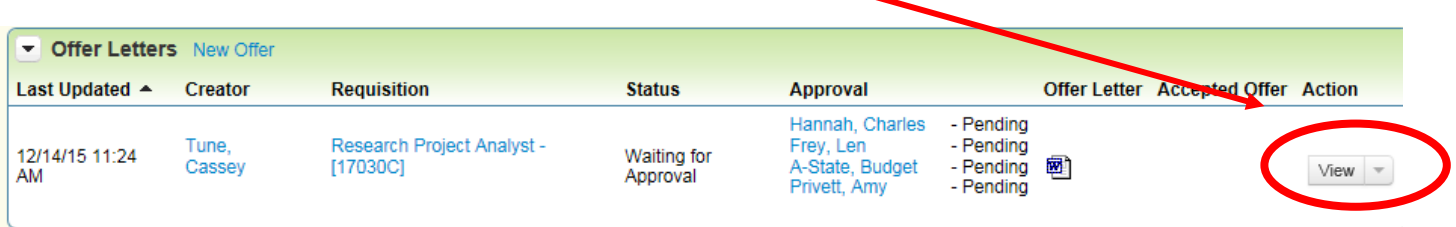